# **PR SMART BECL KOHTEHT 35C IPR BOOKS**

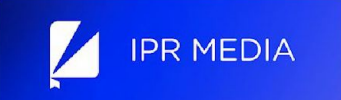

### ИНСТРУКЦИЯ ДЛЯ СТУДЕНТОВ

Работа с цифровым образовательным ресурсом IPR SMART

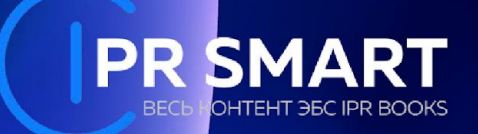

### УВАЖАЕМЫЕ ПОЛЬЗОВАТЕЛИ!

ПРЕДСТАВЛЯЕМ ВАМ ПОДРОБНОЕ ОПИСАНИЕ СЕРВИСОВ И ВОЗМОЖНОСТЕЙ ЦИФРОВОГО ОБРАЗОВАТЕЛЬНОГО **PECYPCA IPR SMART, KOTOPLIN BK/IIOYAET** В СЕБЯ ПОЛНОТЕКСТОВУЮ ЦИФРОВУЮ БИБЛИОТЕКУ ПО 55 УКРУЛНЕННЫМ ГРУППАМ НАПРАВЛЕНИЙ ПОДГОТОВКИ, ДОСТУПНУЮ ДЛЯ ВАС БЕСПЛАТНО В РАМКАХ ПОДПИСКИ ОРГАНИЗАЦИИ, ПРЕДОСТАВЛЯЮЩЕЙ ВАМ ДОСТУП

## Шаг 1. Вход в систему

На сайте **IPR SMART** www.iprbookshop.ru в правом верзнем углу нажмите кнопку "Личный кабинет". Введите предварительно полученные в библиотеке университета единый логин и пароль и нажмите кнопку "Авторизоваться"

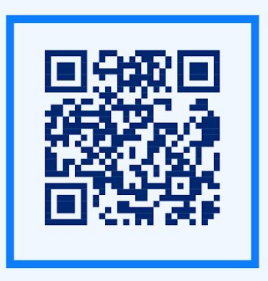

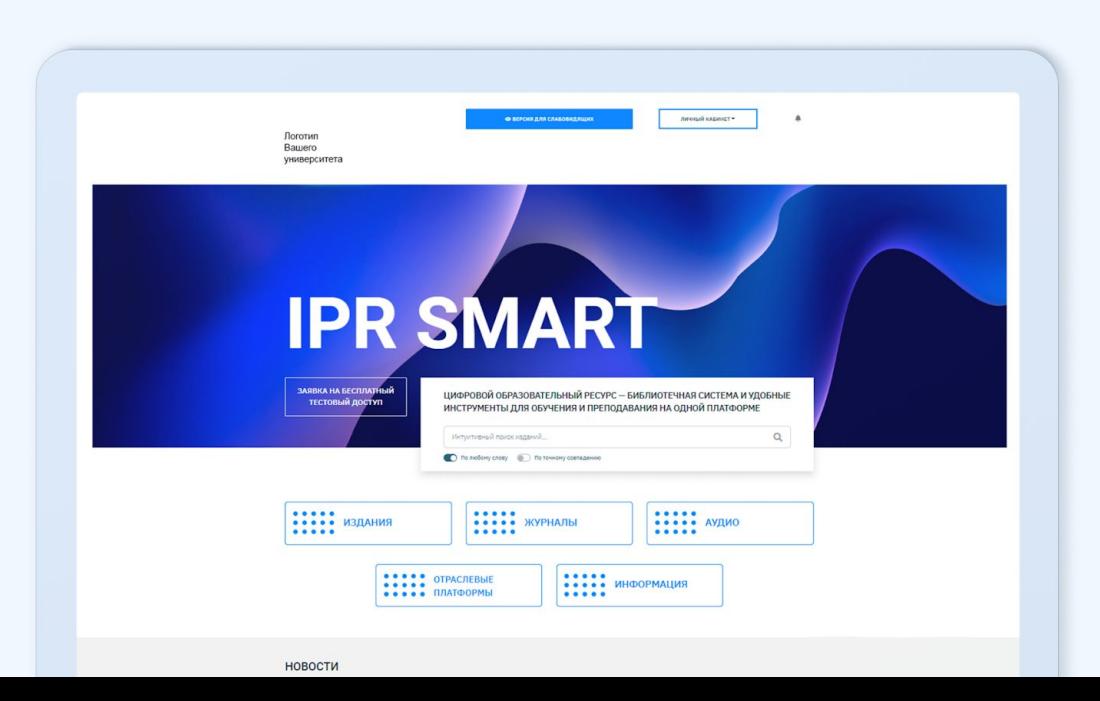

## Шаг 2. Персональная регистрация

После того как Вы авторизовались по единому логину и паролю для всех студентов, система Вам пройти предложит Персональную регистрацию для того, чтобы Вы могли работать в Личном кабинете.

Выберите тип пользователя (Студент) и внесите ваши данные в предложенную форму. Ваша электронная почта будет Вашим логином при последующей авторизации,а пароль Вы придумайте сами.

Сохраните свои учетные данные и в дальнейшем используйте только их для авторизации в системе. После авторизации вы попадете в личный кабинет студента.

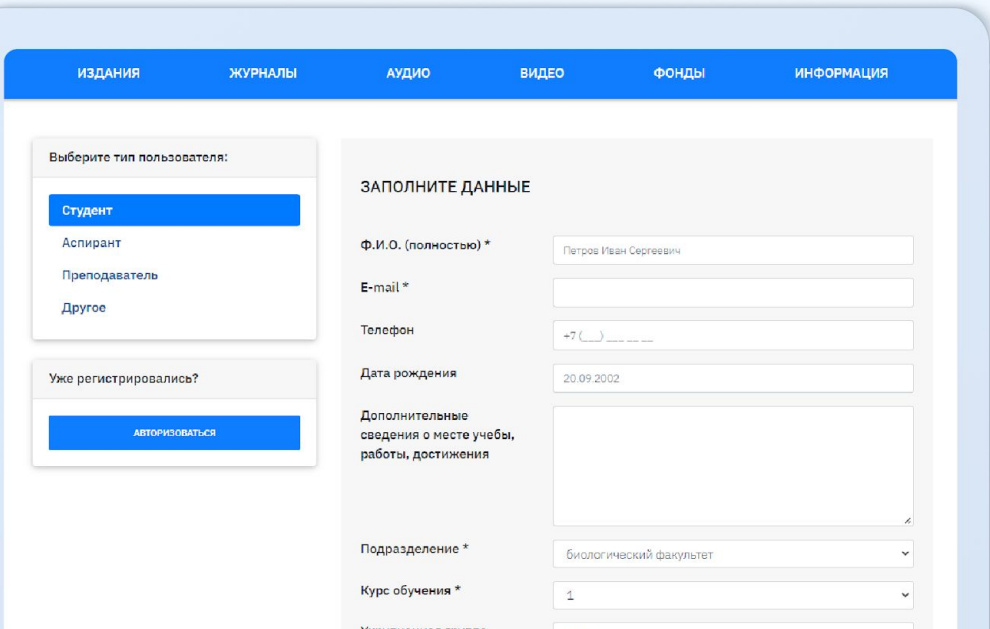

## Шаг 2. Персональная регистрация

Если у вас нет единого логина и пароля для персональной регистрации, но есть КОД приглашения, либо вы хотите создать учетную запись с выбором своей организации. Нажимаем кнопку "Зарегистрируйтесь" под кнопкой "Авторизоваться". Вам будет предложено ввести код приглашения, либо пройти регистрацию самостоятельно и выбрать организацию.

### Важно! В списке найти и выбрать именно Ваш университет

### **PR SMART** РЕГИСТРАЦИЯ В IPR SMART - У меня есть код приглашения Регистрация предусмотрена только для тех пользователей, у которых нет учетных данных (персональных или общих для регистрации, предоставляемых библиотекой организации). Доступ к изданиям будет предоставлен после модерации заявки на регистрацию Вашей организацией или администрацией IPR SMART **ВЫБРАТЬ ОРГАНИЗАЦИЮ** Выбрать из списка УТОЧНИТЕ ТИП ПОЛЬЗОВАТЕЛЯ Студент  $\Phi$ .*M.O.* \*

E-MAIL \*

## **Шаг 3: Интуитивный поиск изданий**

Для работы с цифровой библиотекой зайдите в раздел «Издания» на главной странице ресурса. Интуитивный поиск - самый простой поиск изданий в цифровой библиотеке. Введите запрос в строке поиска.

Поиск осуществляется по совпадению искомой фразы в заглавии издания, аннотации, найденные издания выстраиваются в релевантный список (от наибольшего совпадения фразы к наименьшим результатам, удовлетворяющим запросу).

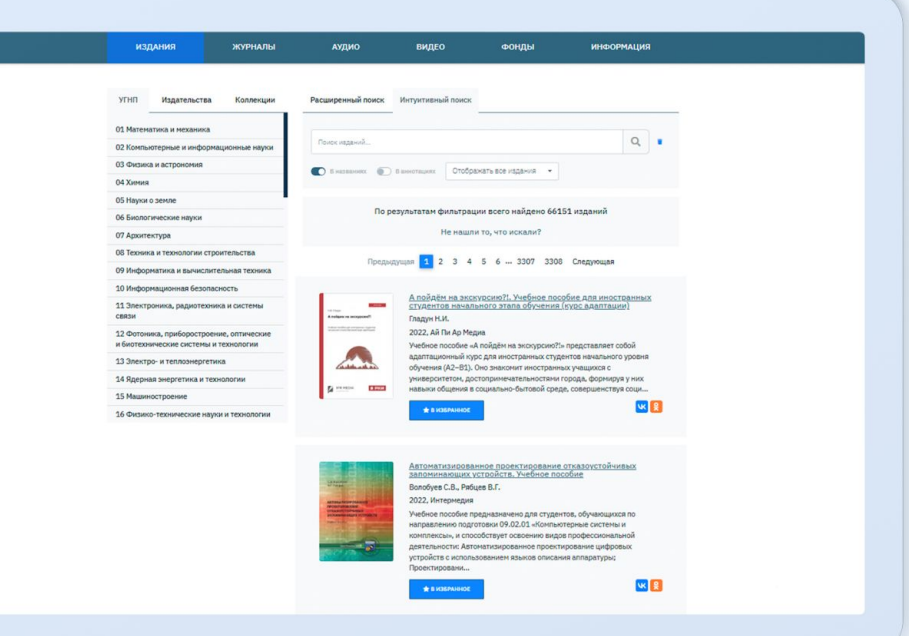

В цифровом образовательном ресурсе существует 5 каталогов:

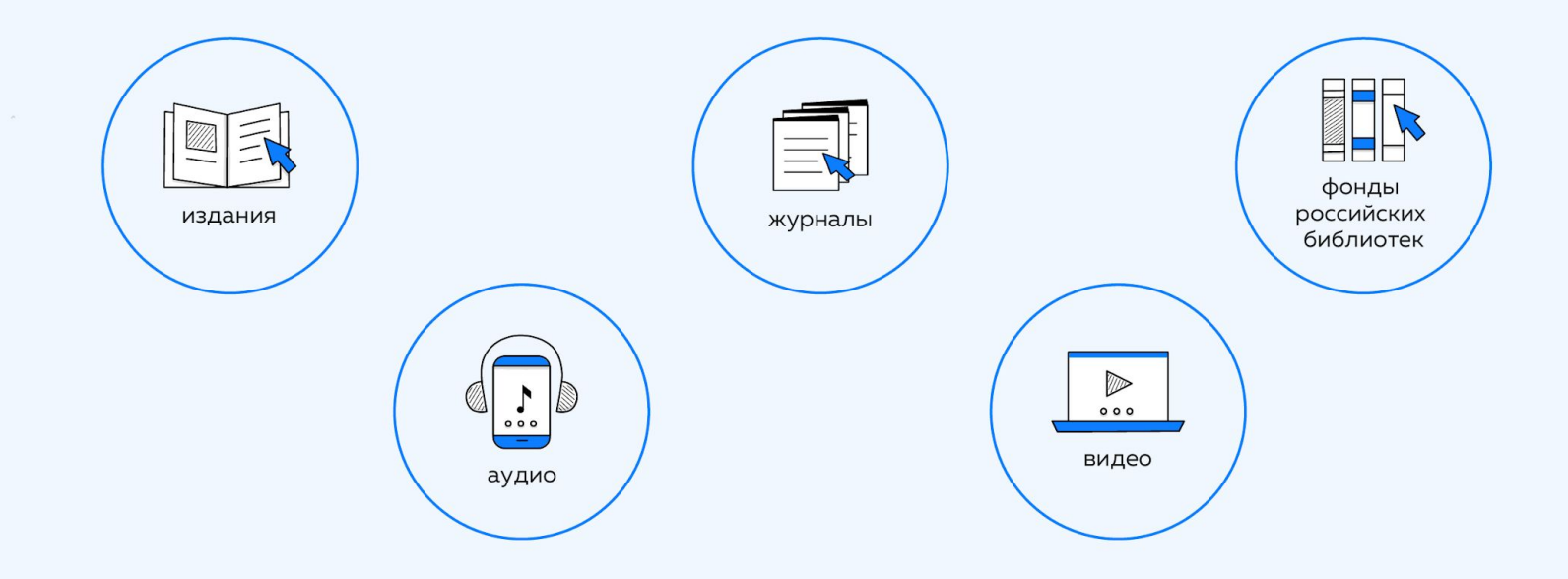

#### 4.1 Каталог изданий

Каталог изданий - основной раздел ЦОР IPR SMART с доступными для вас книгами и учебниками, в котором вы можете осуществлять поиск нужных изданий, используя фильтрацию по различным параметрам.

**4.1.1.** При переходе в каталог изданий  $(1)$ в левой верхней части вам доступен выбор литературы, сгруппированных разделов по направлениям обучения - УГНП (2).

Дополнительно (в правой верхней части сайта) предлагаем вам воспользоваться фильтрацией для сужения поиска (3). В случае, если раздел слева не обозначен, фильтрация будет осуществляться по всем доступным для вас книгам.

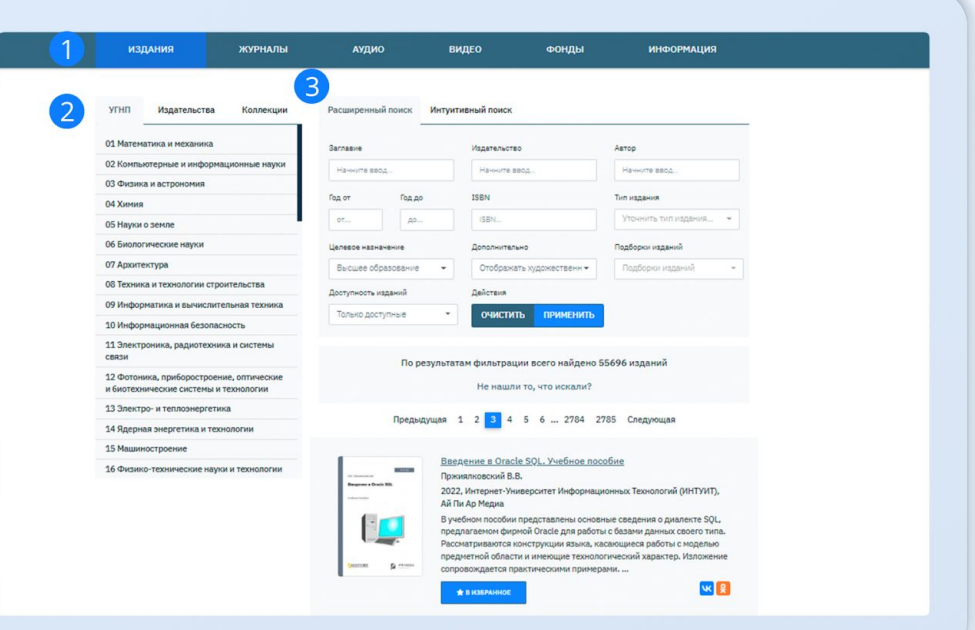

4.1.2. Выберите слева раздел УГНП и выставите фильтр справа по любому из параметров - система осуществит поиск с учетом всех пересечений. Например, при выборе раздела «О9 Информатика и вычислительная техника» и периода выпуска изданий 2021-2022 система нашла 374 книги с учетом этого запроса.

Данная функция позволит сэкономить время на поиск изданий, и вы сразу же сможете начать работу с ними

#### Обратите внимание на другие опции в системе

Помимо фильтрации изданий УГНП,  $\overline{10}$ пользователям цифрового образовательного ресурса IPR SMART доступна фильтрация книг:

- по издательствам, книги которых
- представлены на ресурсе;
- по тематическим коллекциям.

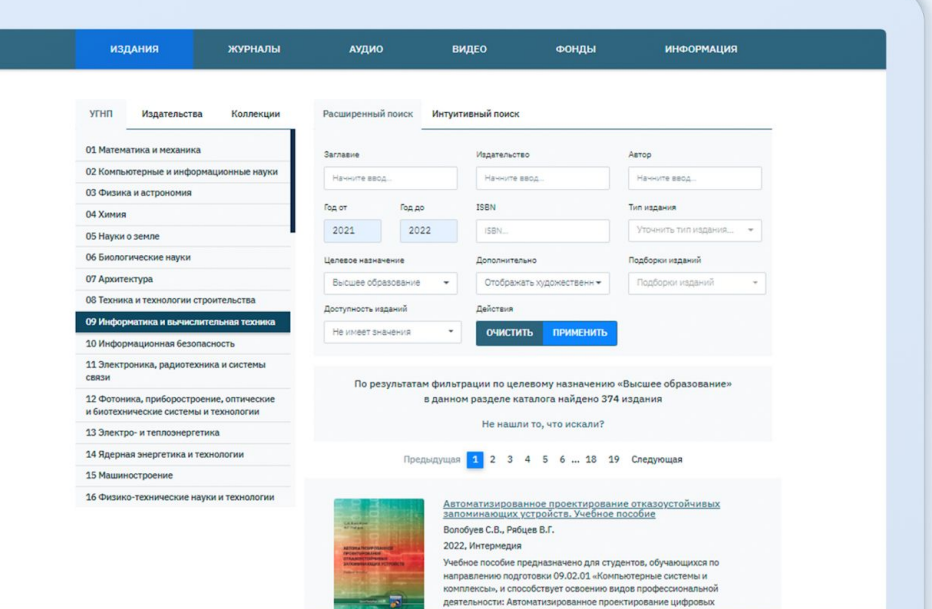

### 4.2. Каталог периодики (журналы)

Аналогично каталогу книг устроен и раздел «Журналы». При поиске журнала по заглавию, вы сможете воспользоваться дополнительно УГНП. функционалом фильтрации **NO** издательству, варианту подписки, включению издания в перечень ВАК, а так же по году.

Функция быстрого перехода к году выпуска (1) выбранного журнала позволяет увидеть список доступных номеров за данный год. Выберите номер журнала для перемещения на страницу с его описанием и доступным функционалом для чтения издания в онлайн или офлайн-режимах.

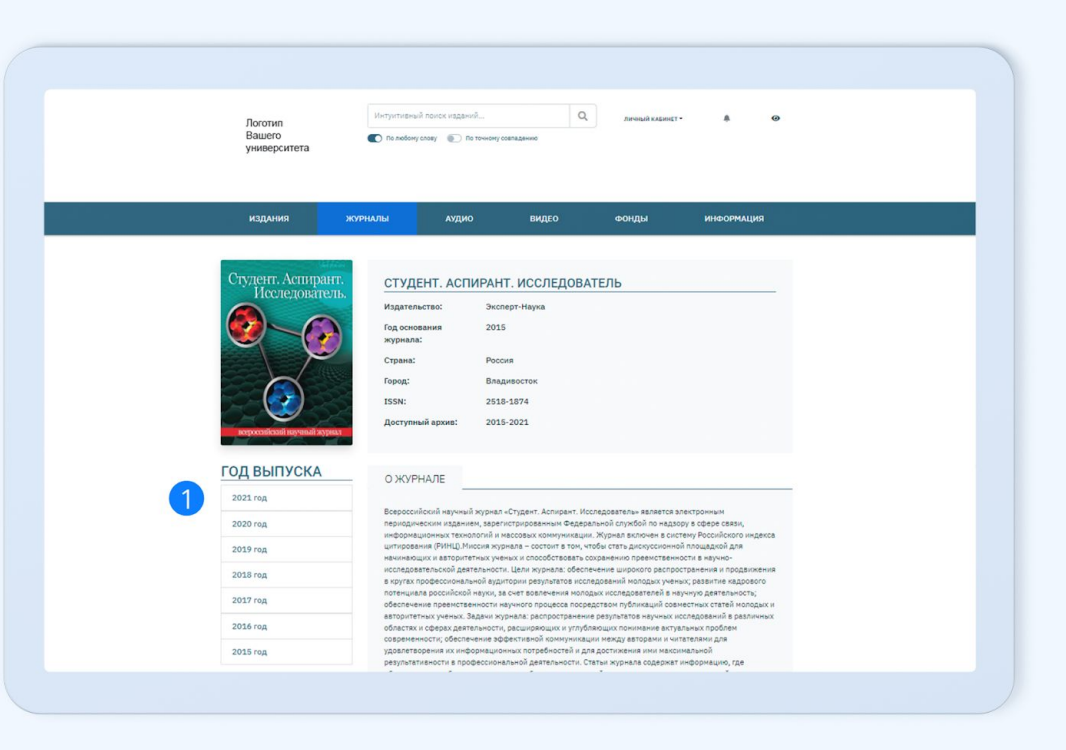

### 4.3. Каталог аудио и видеоизданий

В разделе «Аудио» (1) и «Видео» 2) размещены электронные курсы - это лекции ведущих преподавателей по отдельным дисциплинам и темам.

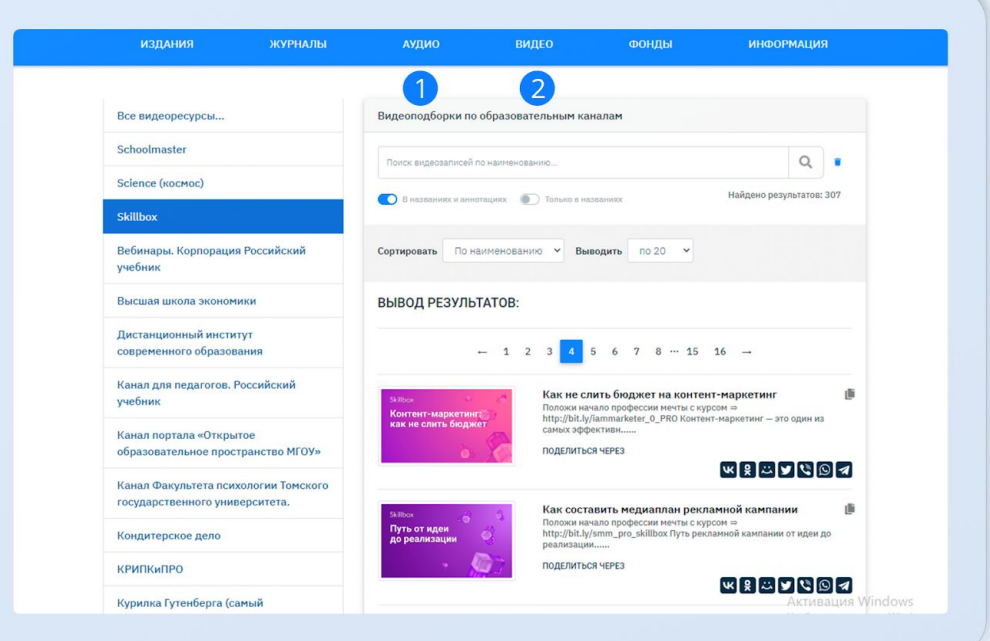

#### 4.4. Фонды российских библиотек (3)

Раздел представляет собой объединенный каталог отдельных оцифрованных эксклюзивных коллекций российских научных и публичных библиотек, позволяющий пользователям ЦОР IPR SMART удаленно через сеть Интернет получить полнотекстовый доступ к редким изданиям, периодике, краеведческой литературе, изданиям, принадлежащим библиотекам. Доступ к изданиям предоставляется на стороне библиотек-партнеров. Издания могут предоставляться как в PDF-формате, так и в других специальных форматах. В этом случае в каталоге бесплатной литературы ЦОР у данных изданий дополнительно имеется инструкция.

Качество отображения предоставляемых материалов может отличаться от качества лицензионной литературы, поскольку в основной своей массе - это архив. исторические материалы

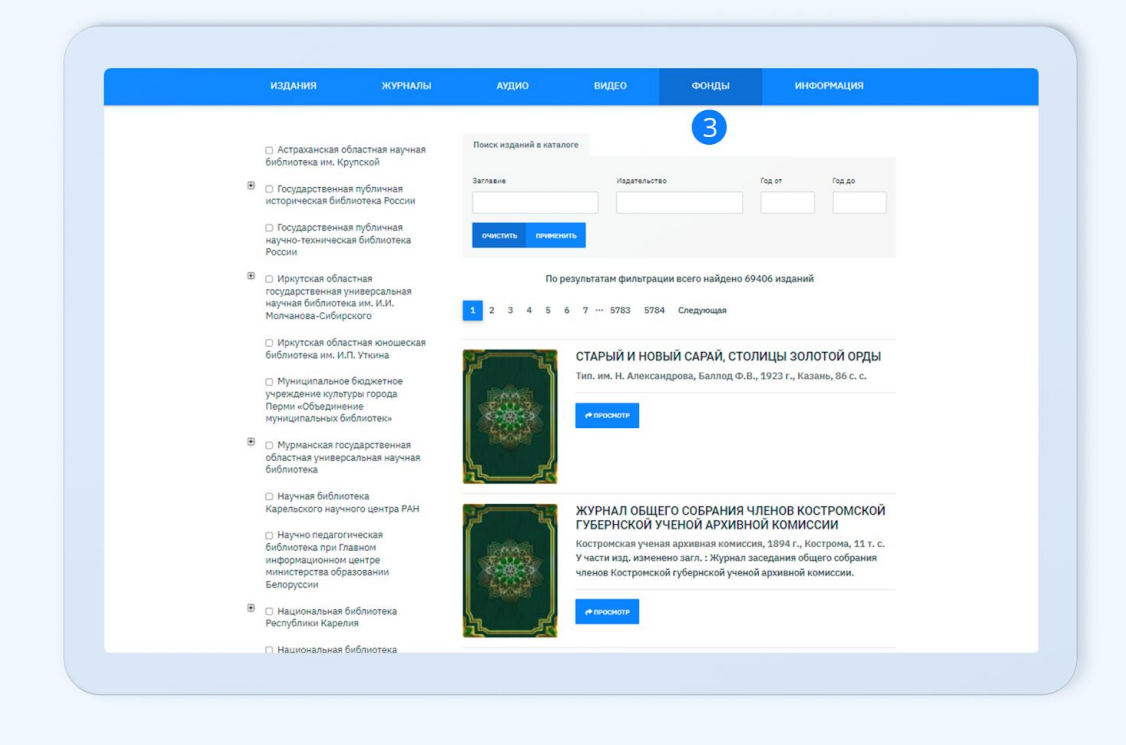

## Шаг 5: Работа в личном кабинете

В разделе «Работа с изданиями в режиме online» пользователю ДОСТУПНЫ следующие функциональные подразделы:

- мои закладки;  $\bullet$
- мои конспекты;  $\bullet$
- история работы;
- история поисковых запросов;  $\bullet$
- $\bullet$ рекомендуемая преподавателями ИЛИ сотрудниками библиотеки вашей организации литература.

Приложение доступно только для персонально зарегистрированных пользователей и предназначено для работы с доступными изданиями в течение срока подписки организации. Загрузка изданий ЦОР IPR SMART доступна непосредственно из экрана описания издания

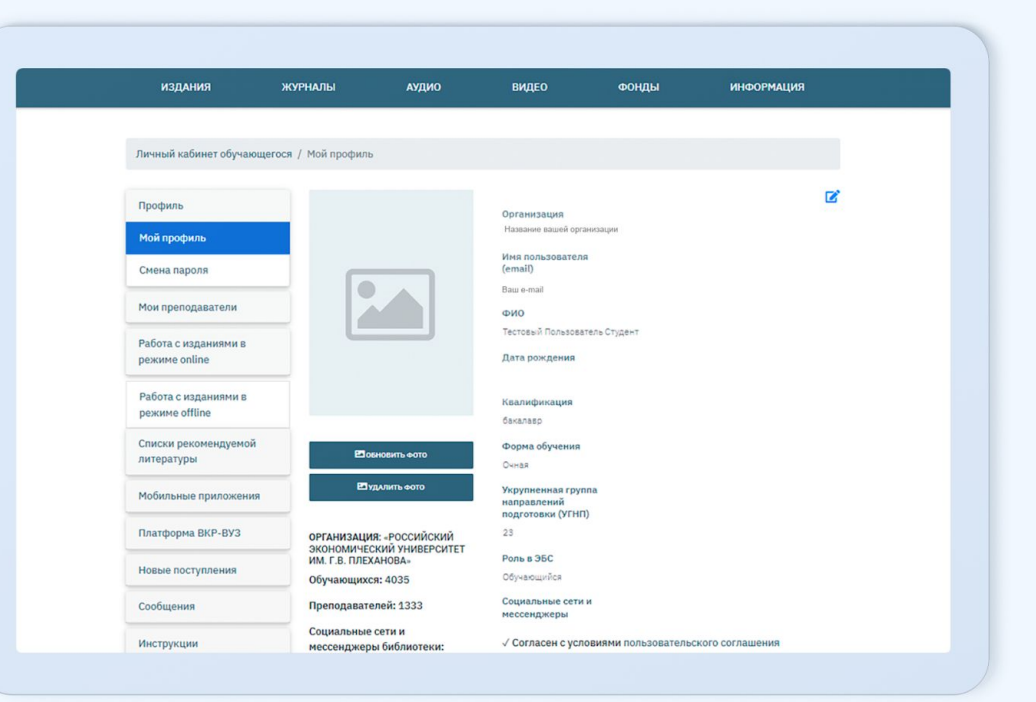

### **Шаг 5: Работа в личном кабинете**

Практически каждый день мы пополняем контент новыми актуальными изданиями. Следите за обновлениями в разделе «Новые поступления» здесь вы можете посмотреть, какие книги и журналы добавлены в систему за определенный период.

На платформе ЦОР IPR SMART функционирует инструмент для хранения и проверки работ и портфолио обучающихся - платформа ВКР-ВУЗ. Если организация использует обе платформы, то обучающийся через личный кабинет в ЦОР «бесшовно» авторизуется в ВКР-ВУЗ, где проходит персональную регистрацию и может бесплатно загружать работы, проверять СВОИ на заимствования, печатать отчеты о проверке, вести свое портфолио достижений.

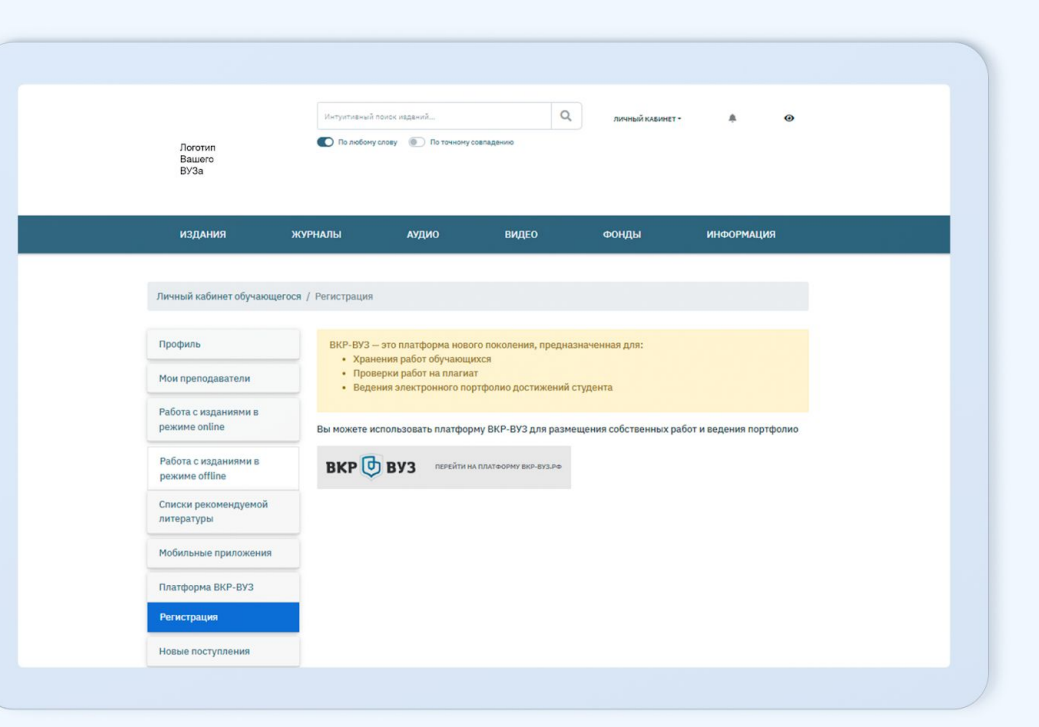

Перейдите на страницу найденного издания. Вы увидите краткую информацию о нем. Здесь же расположена кнопка «Добавить в избранное». После этой нажатия КНОПКИ книга автоматически появится на «книжной полке» в вашем личном кабинете.

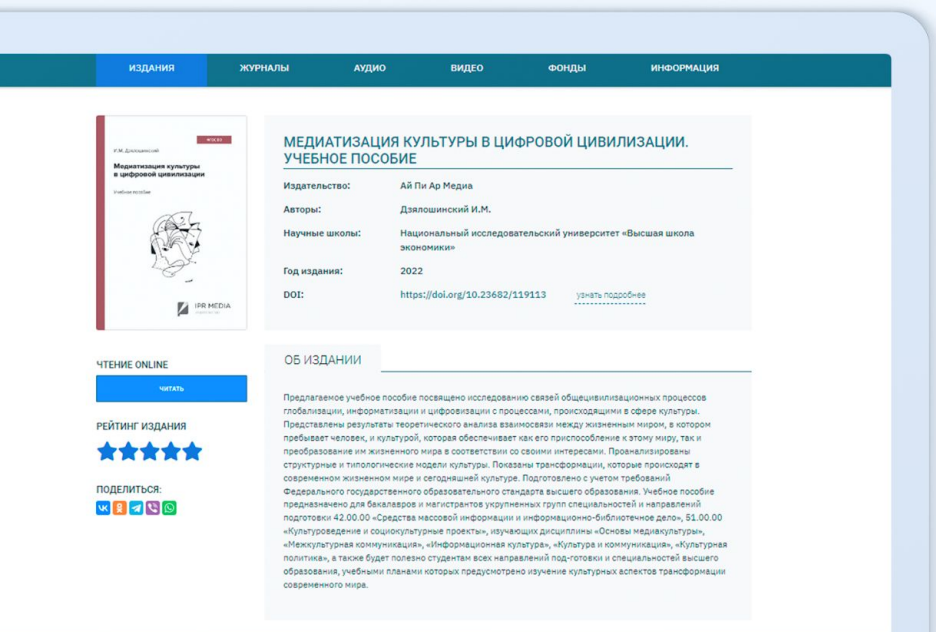

### Шаг 6.1. Чтение издания в режиме online (только через Интернет)

Кликните на кнопку «Читать»: откроется окно со специальным программным обеспечением для работы с книгой. Для использования этого ПО потребуется разовая ВОЗМОЖНО установка актуальной версии Adobe Flash Player для вашего браузера.

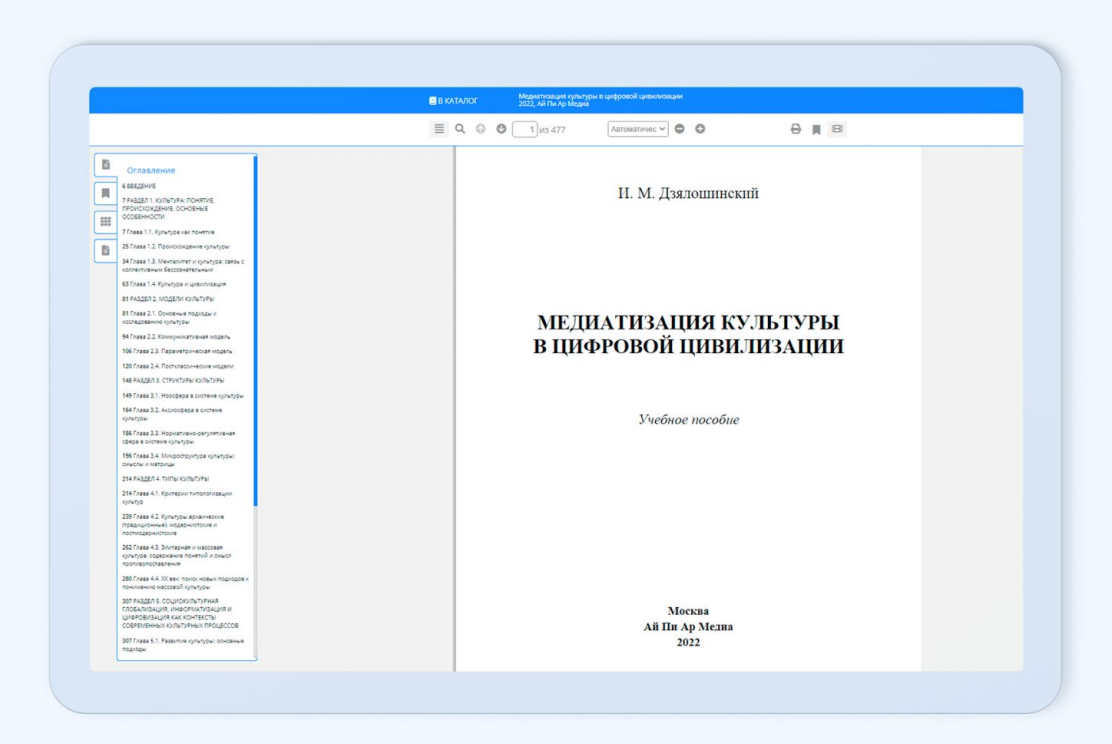

При чтении издания сайте доступны на следующие инструменты:

#### Выделение текста

Функция необходима для копирования  $\mathsf{M}$ конспектирования. По умолчанию количество символов, которое можно выделить за один раз, ровно 1000.

#### Печать отдельных страниц издания  $(1)$

Инструмент «Печать» ограничена 20% от общего количества страниц каждого доступного издания для каждой персональной учетной записи. Не прошедшим персональную регистрацию пользователям эта функция недоступна.

#### Навигация по содержанию (2)

В окне программного обеспечения для чтения изданий вы можете воспользоваться опцией просмотра оглавления.

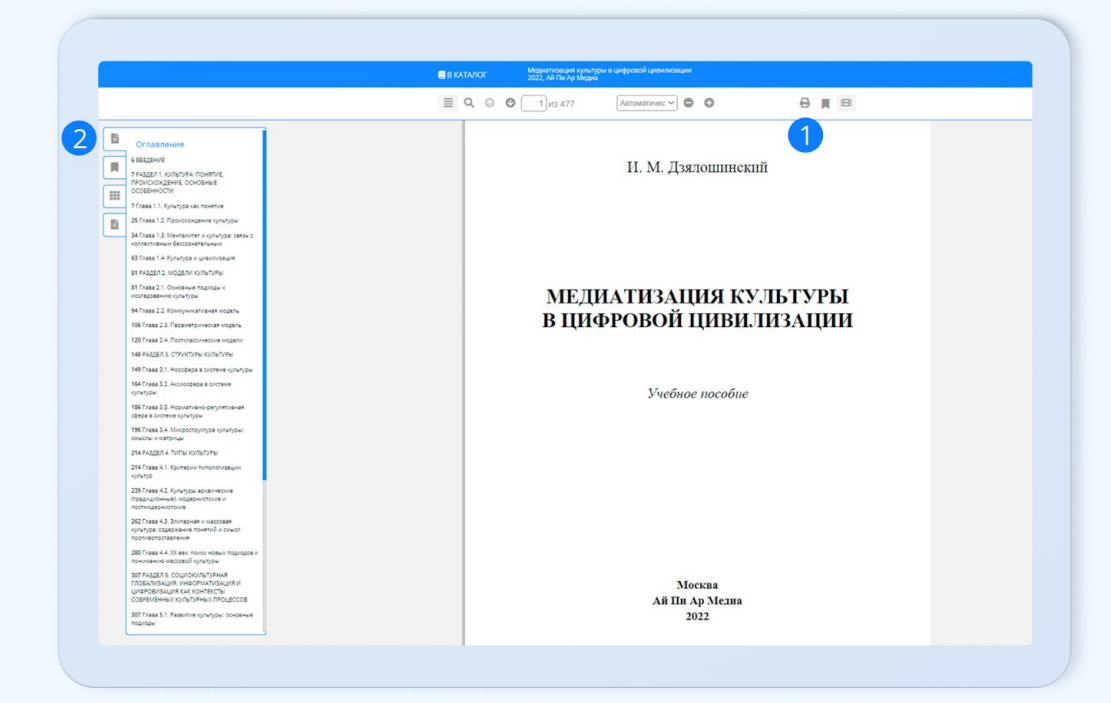

Если данные для оглавления находятся  $\,$  B обработке, кнопка будет заблокирована.

#### Конспектирование выделенного текста (3)

На выделенном тексте кликните правой кнопкой мыши и нажмите «Новый конспект» или «Добавить к конспекту».

#### Закладки на избранные страницы (4)

При работе  $\overline{C}$ изданиями пользователю добавить предоставляется ВОЗМОЖНОСТЬ интересующую страницу в список закладок.

Поиск по тексту (5)

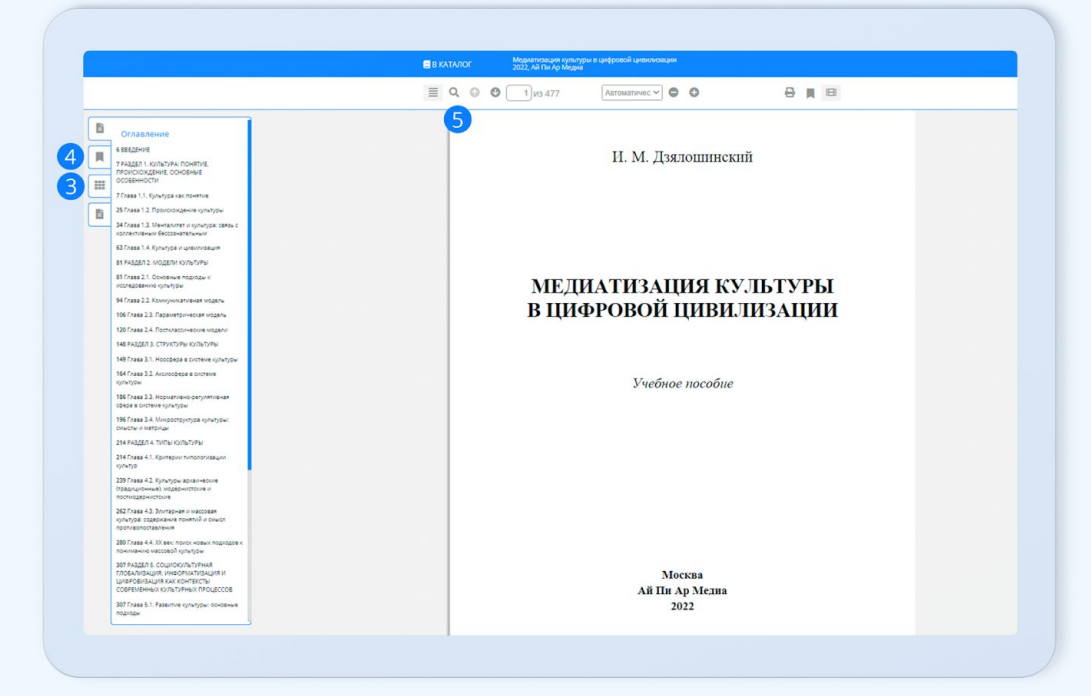

Поиск выделенного текста в Справочно-правовой системе Гарант

Выделяя текст на страницах издания, кликните правой кнопкой мыши и нажмите «Поиск в Гаранте».

#### Навигация по страницам издания (6)

#### Масштабирование (7)

Все издания в системе представлены в векторном формате, позволяющем увеличить масштаб текста до 400% без потери качества. Эта функция отлично помогает слабовидящим пользователям.

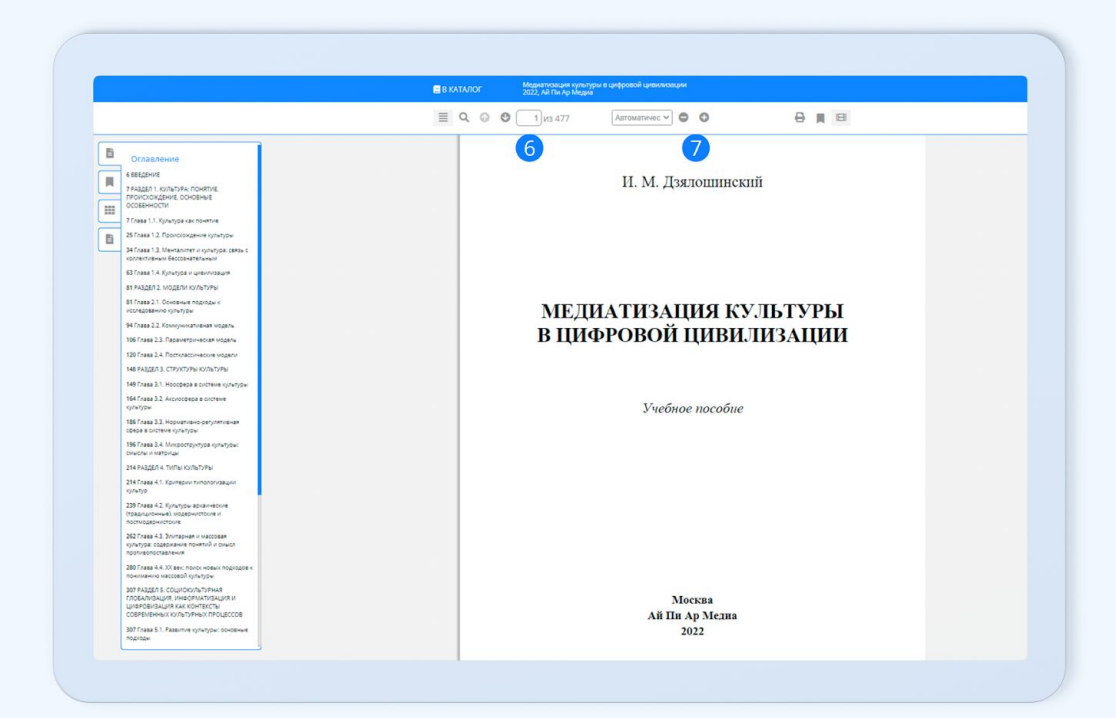

### Шаг 6.2. Работа с изданиями в режиме offline

Скачайте и установите программное обеспечение IPRbooks Reader из раздела личного кабинета «Чтение изданий в режиме offline». Авторизуйтесь в приложении под своими персональными учетными данными (недоступно без персональной регистрации).

Загружайте любую доступную вам книгу со страниц изданий ЦОР IPR SMART и работайте в течение всего срока подписки без подключения к сети Интернет.

При работе с изданием в режиме offline сохраняется весь набор опций, что при работе с изданием в режиме online, кроме возможности печати текста издания.

> Приложение для iOS **IPR SMART Mobile Reader**

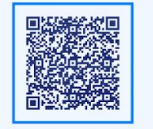

Приложения для Android **IPR SMART Mobile Reader** 

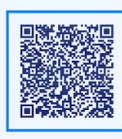

Не все издания могут быть доступными для скачивания в связи с ограничениями, установленными отдельными правообладателями. Сервис является дополнительным и может быть недоступным в версии подписки вашей организации

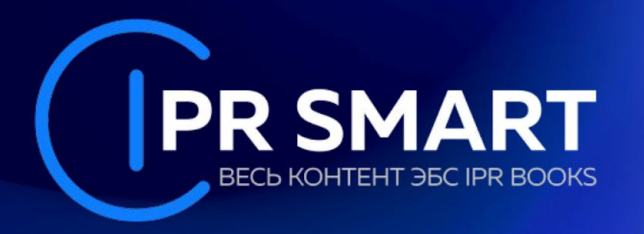

### Мы желаем Вам приятной работы! Читайте, познавайте, совершенствуйтесь!

С уважением, ЦОР IPR SMART

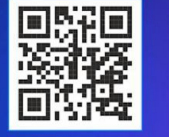

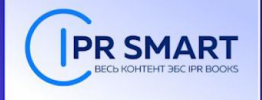

**ФРОВАЯ БИБЛИОТЕКА** 

**E IPRBOOKSHOP.RU** 

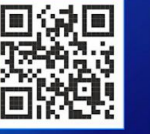

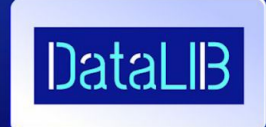

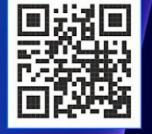

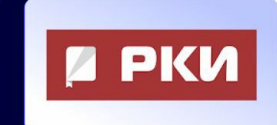

ПЛАТФОРМА<br>"РУССКИЙ КАК ИНОСТРАННЫЙ"

ROS-EDU.RU

**O** DATALIB.RU

### 8-800-555-22-35

звонок бесплатный из любого региона России